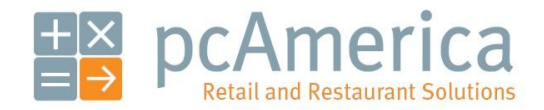

*One Blue Hill Plaza, 16th Floor, PO Box 1546 Pearl River, NY 10965 1-800-PC-AMERICA, 1-800-722-6374 (Voice) 845-920-0800 (Fax) 845-920-0880*

# Configuring Automatic Startup of CRE/RPE

The files to configure the automatic startup of CRE/RPE can be downloaded from:

• http://download2.pcamerica.com/Utilities/Auto Start.zip

After downloading the files we will then need to extract them to a folder on the c: drive.

# **Creating the New Folder**

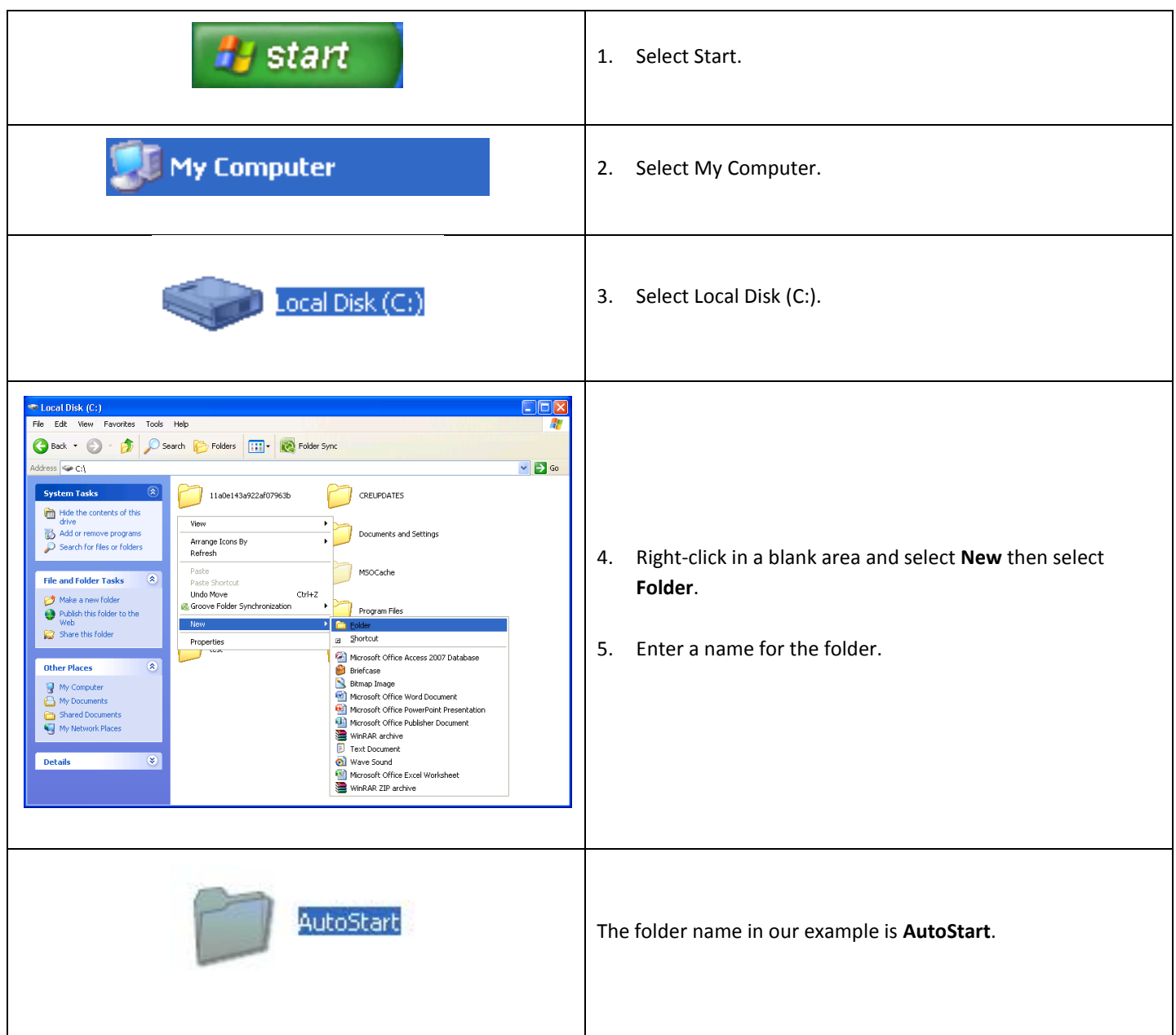

## **Extracting the Files**

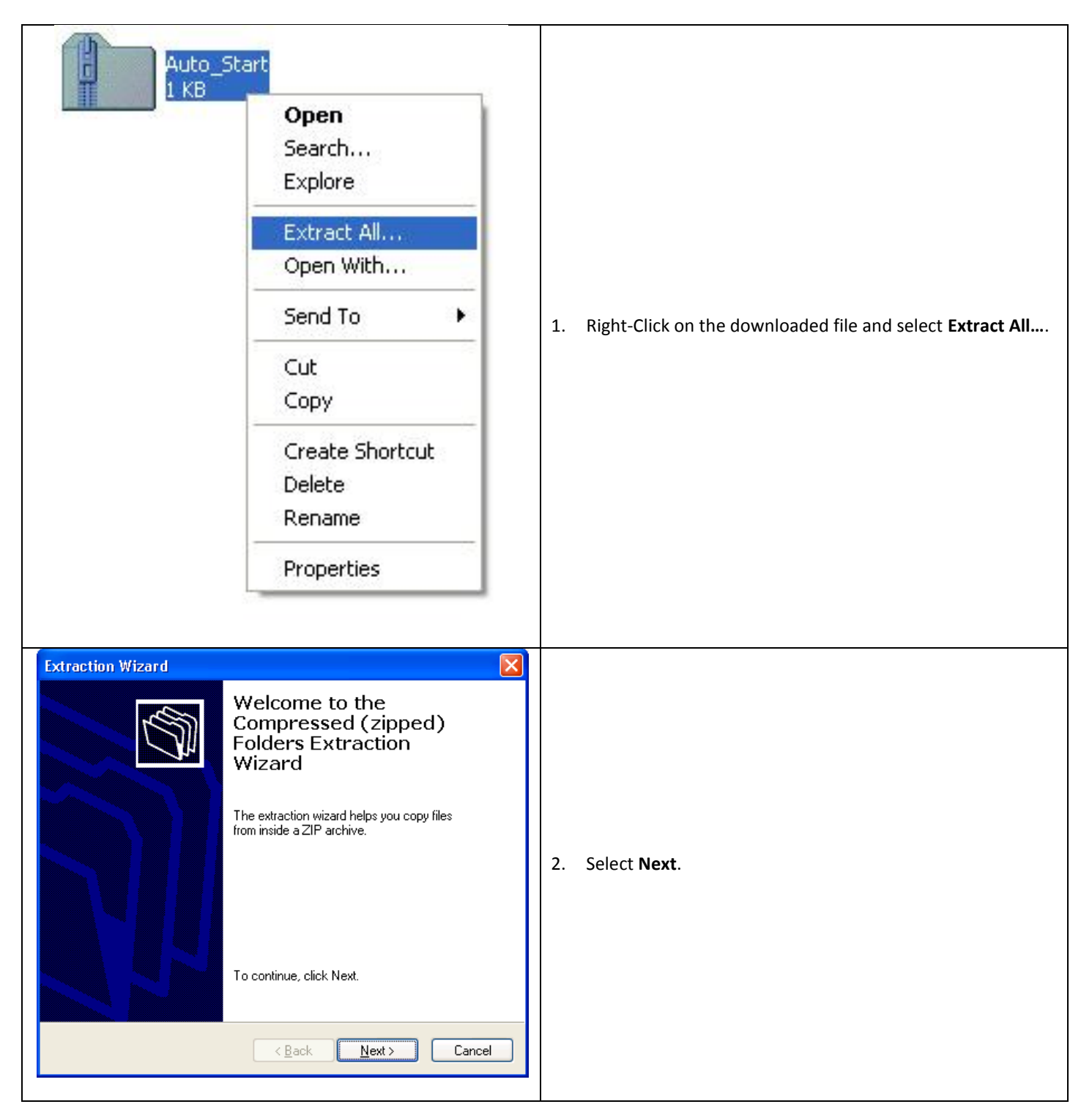

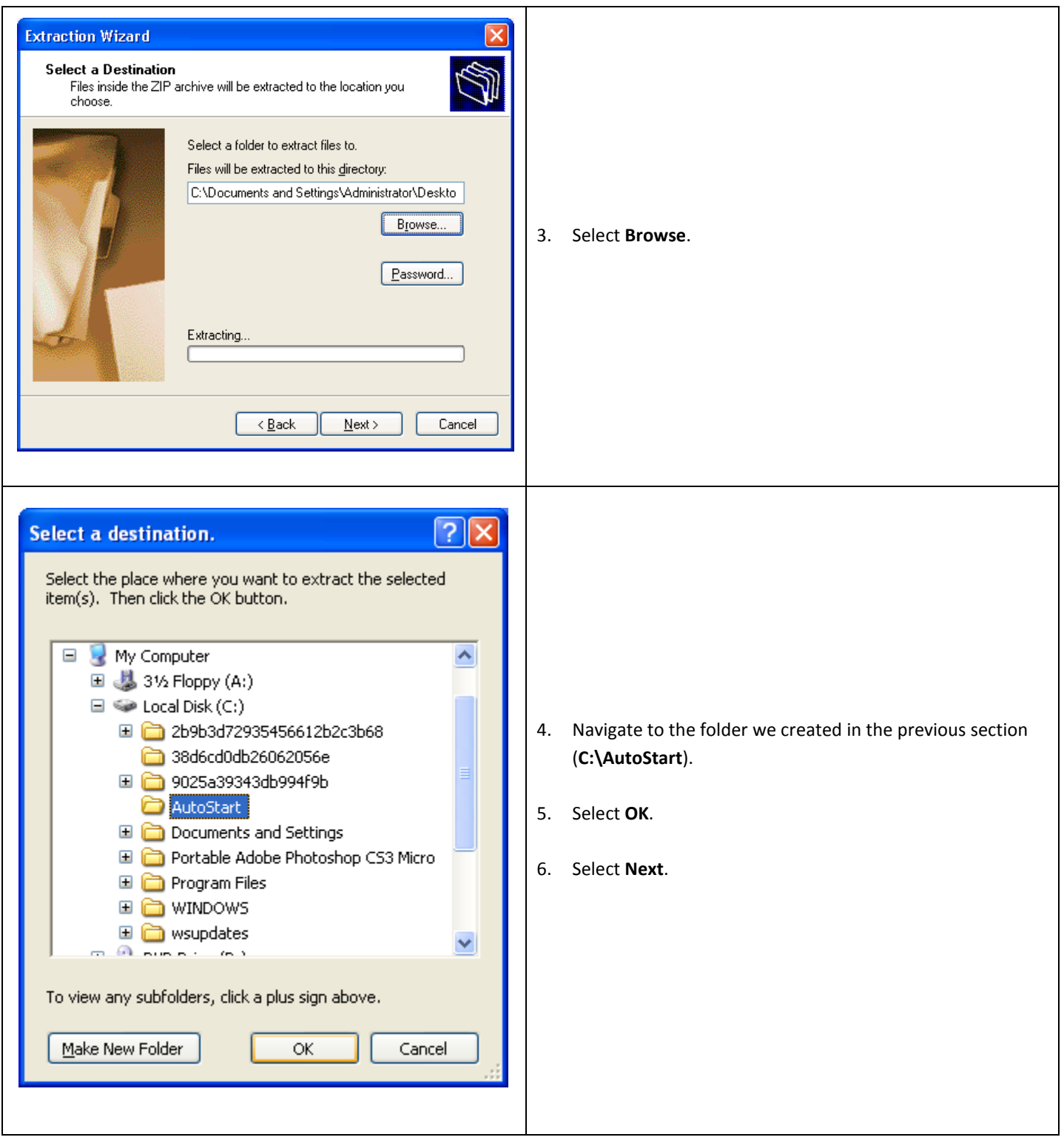

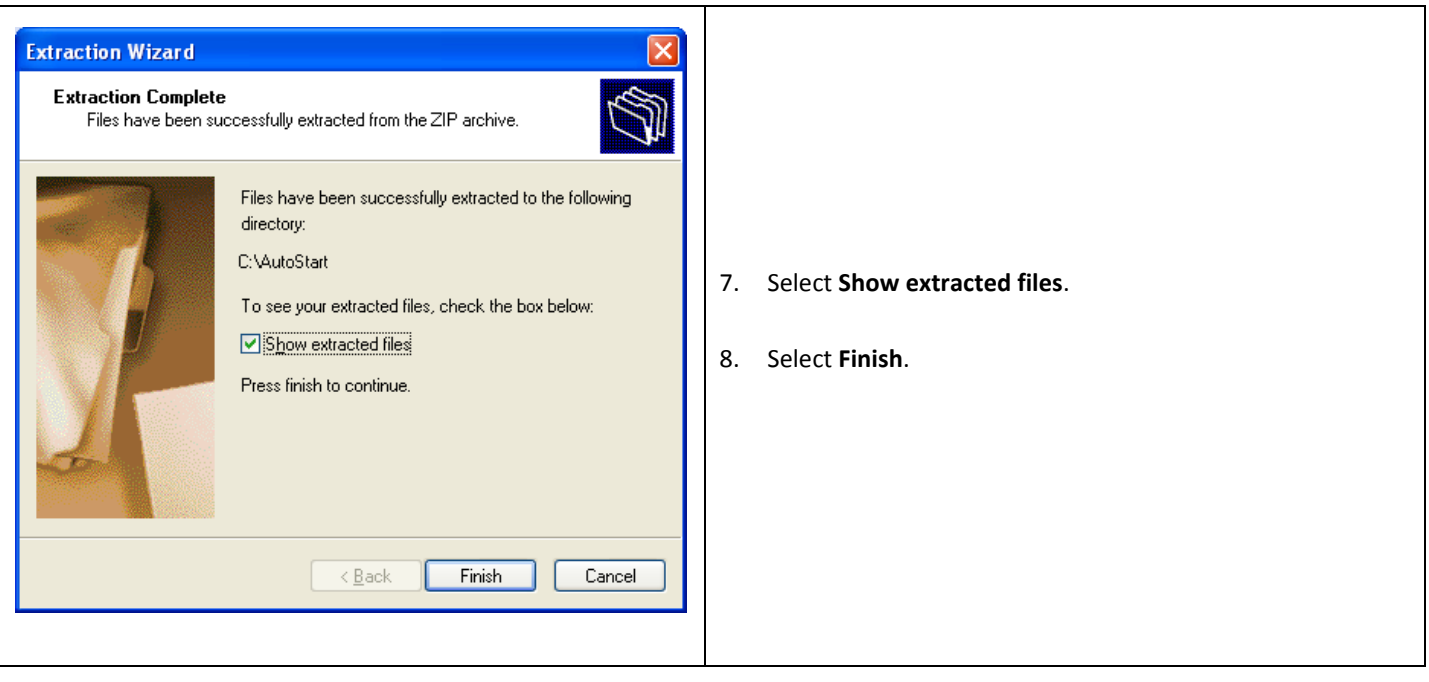

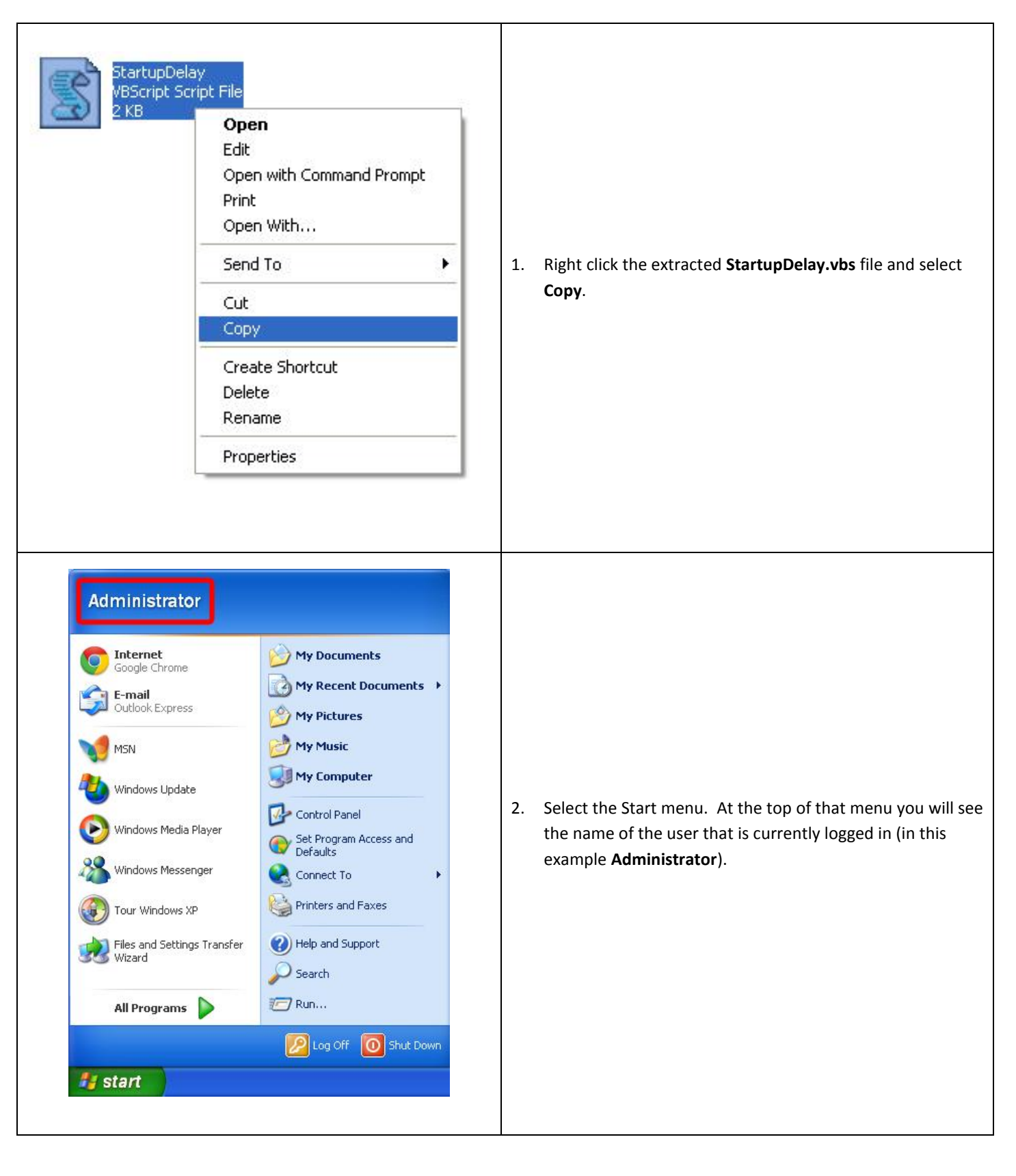

#### **Moving the Automatic Startup File – Windows XP**

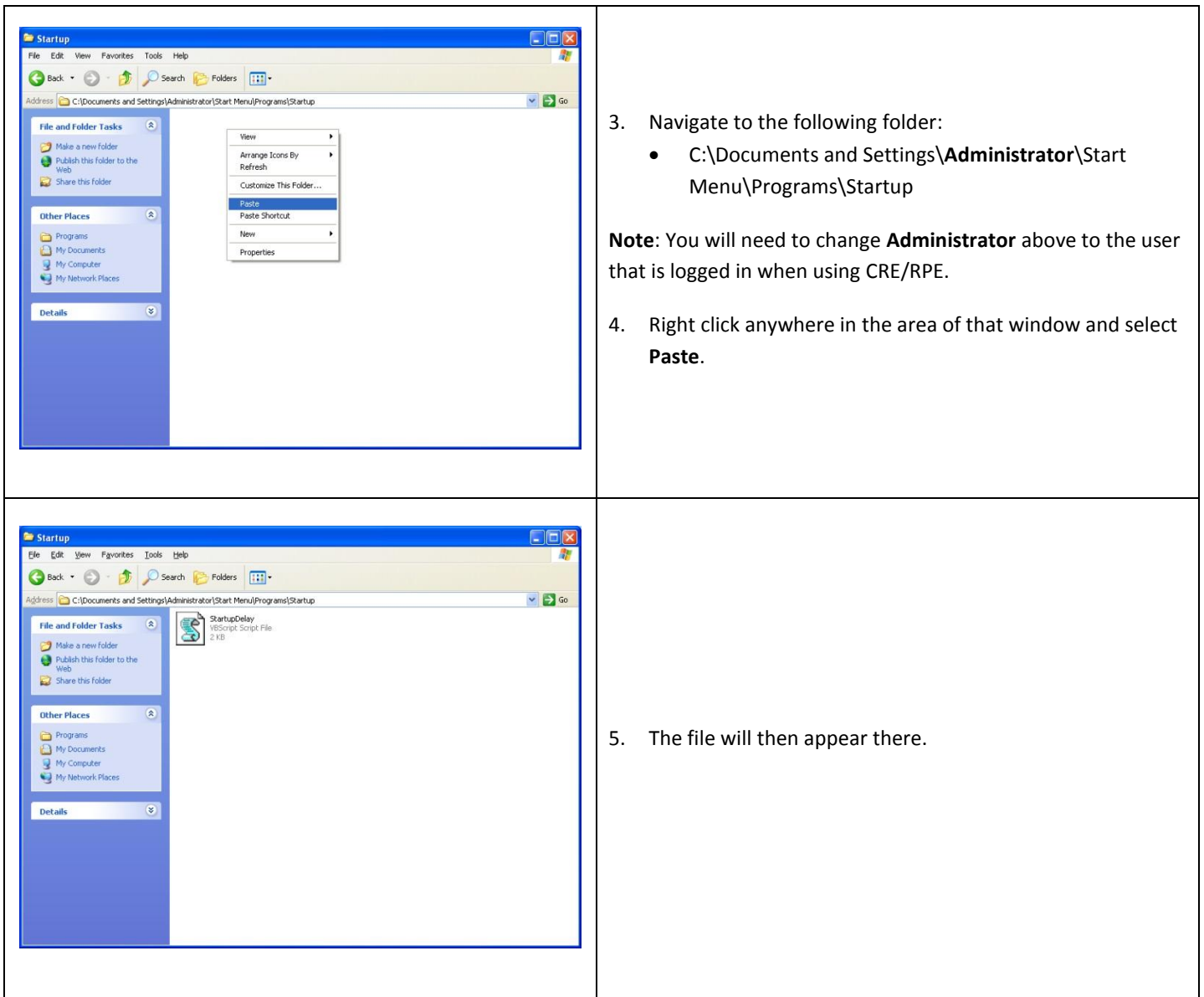

At this point you will want to restart the computer and see if CRE/RPE automatically starts.

If there is an issue, please see the troubleshooting section of this document.

**Moving the Automatic Startup File – Windows 7**

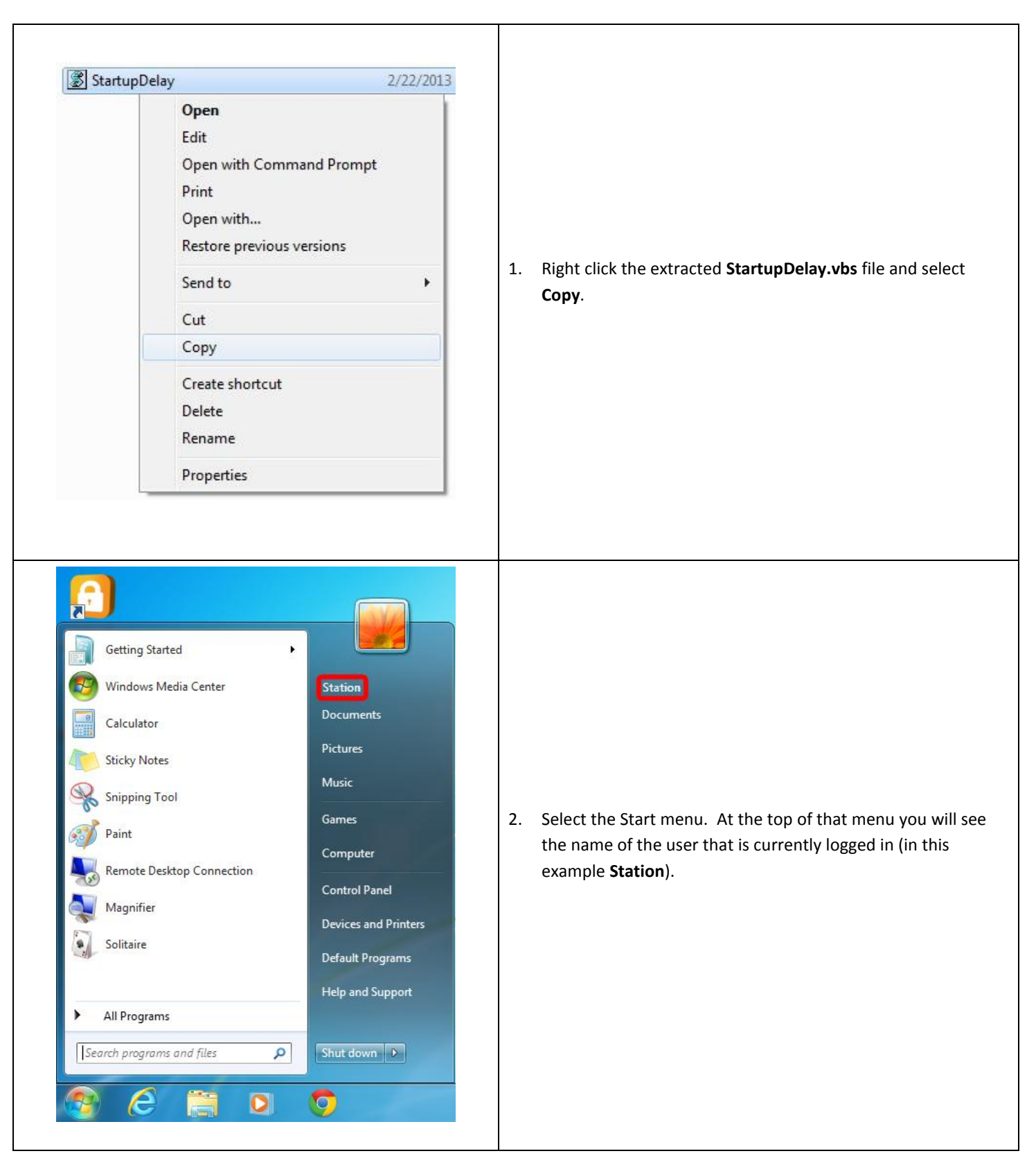

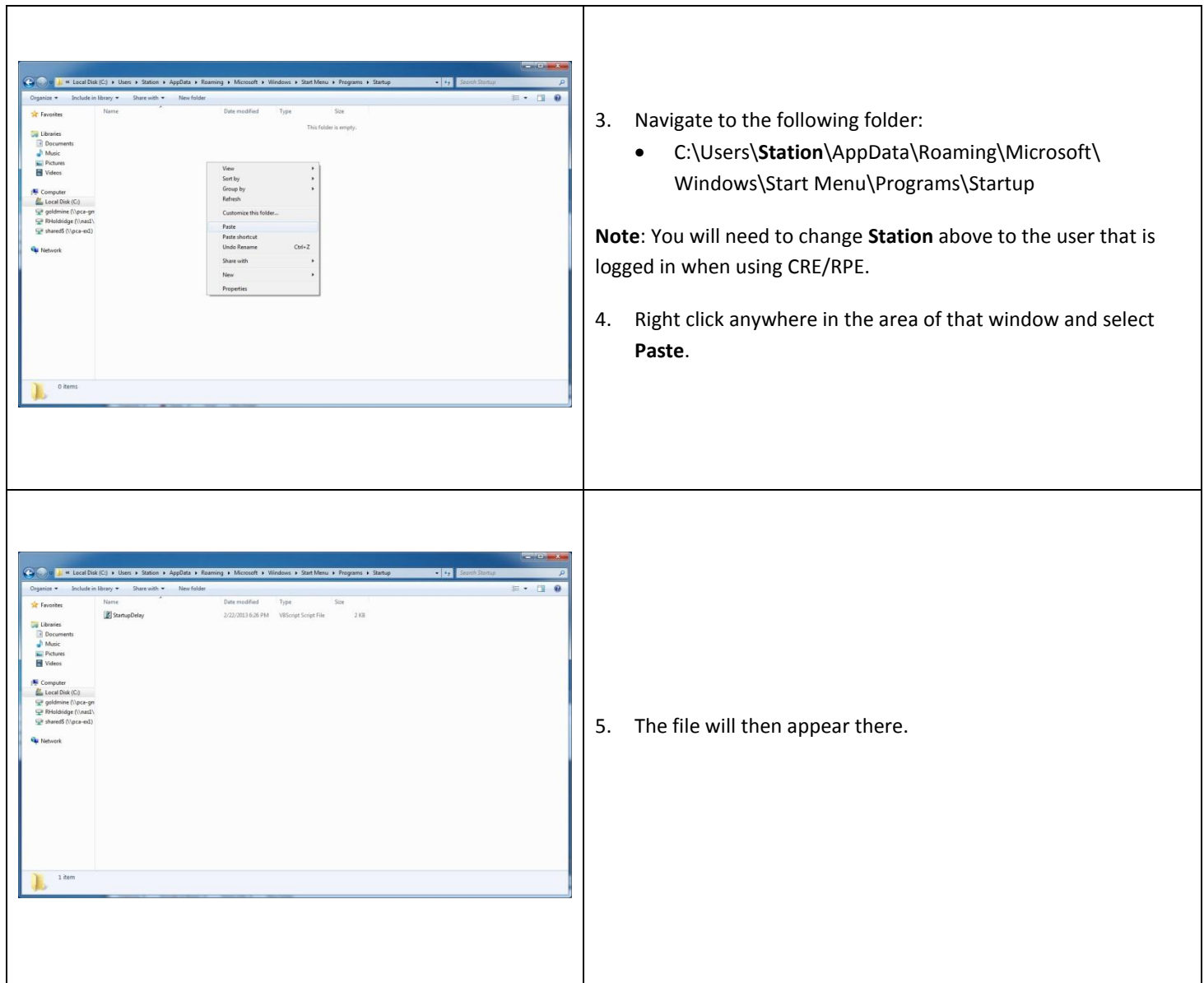

At this point you will want to restart the computer and see if CRE/RPE automatically starts.

If there is an issue, please see the troubleshooting section of this document.

### **Troubleshooting - Editing the StartupDelay.vbs file**

*System.Data.SqlClient.SqlException: A network-related or instance-specific error occurred while establishing a connection to SQL Server. The server was not found or was not accessible. Verify that the instance name is correct and that SQL Server is configured to allow remote connections. (provider: Named Pipes Provider, error: 40 - Could not open a connection to SQL Server)*

- 1. If you receive the above error message when the computer restarts please do the following:
	- Navigate to the folder where we extracted the file to (C:\AutoStart).
	- Right click the file and select **Edit**.
	- We will want to edit the following:
		- $\circ$  SecondsToDelay = "30" we can try to increase this to 40 seconds to give SQL a little more time to start (i.e. SecondsToDelay = "40"). If that still doesn't work you can update to 60 seconds.
	- **Save** the file.
	- We will then want to copy the file to the correct directory (as shown in the previous section).

After this is done try another restart to verify that it is working.